# **HOW TO INSTALL SPLITTER**

1

April 2025

### 1. Create Directory to Save Splitter in your PC/Laptop. Download Splitter.

Download here [www.maxiresearch.com](http://www.maxiresearch.com/)

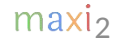

## 2. **Enable Macro** for Splitter.

- Splitter is an Excel Add-In /Excel **macro** program.
- A couple of options to make sure macro for Splitter is enabled therefore would not be blocked

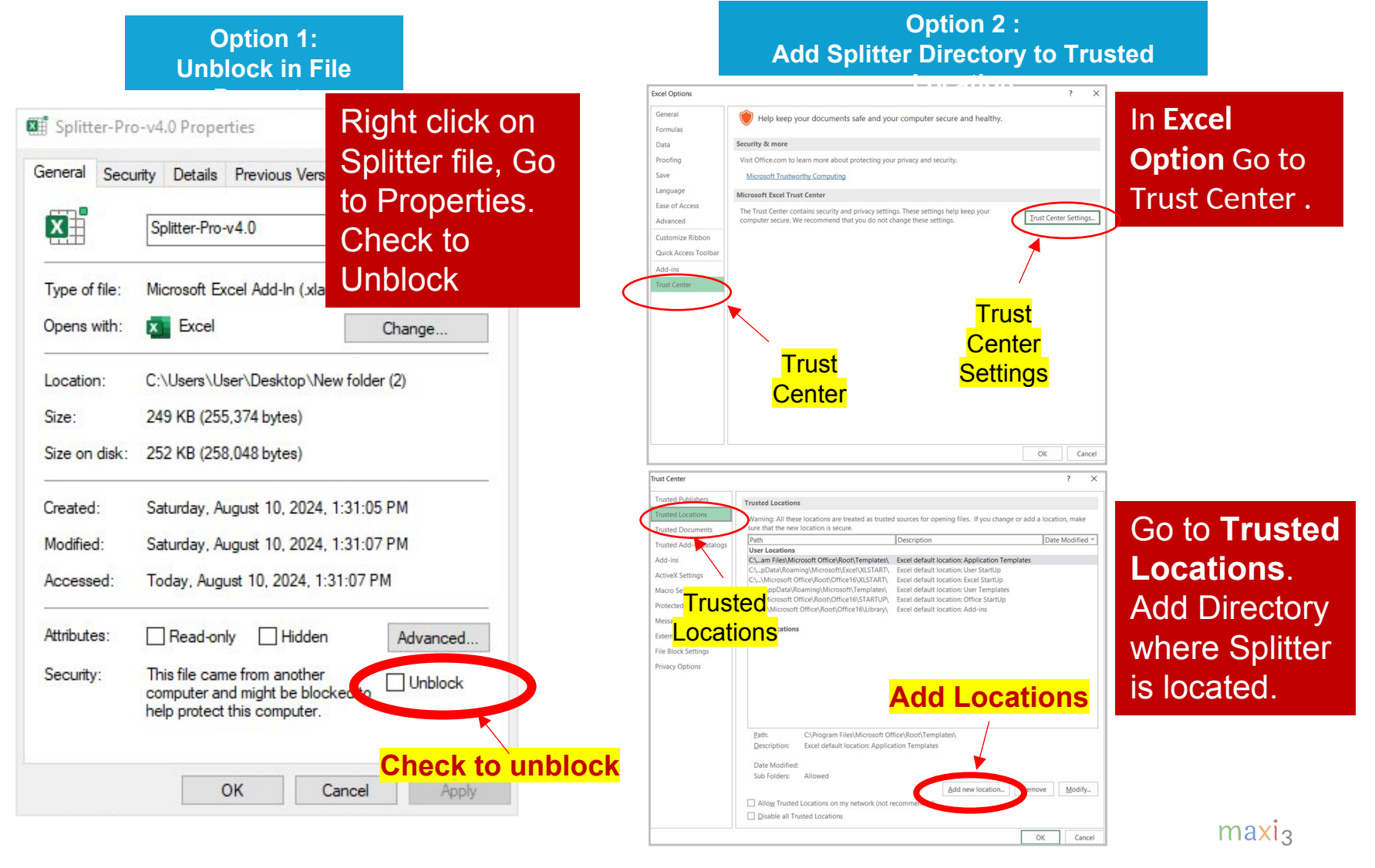

### 3. Browse for Splitter (1)

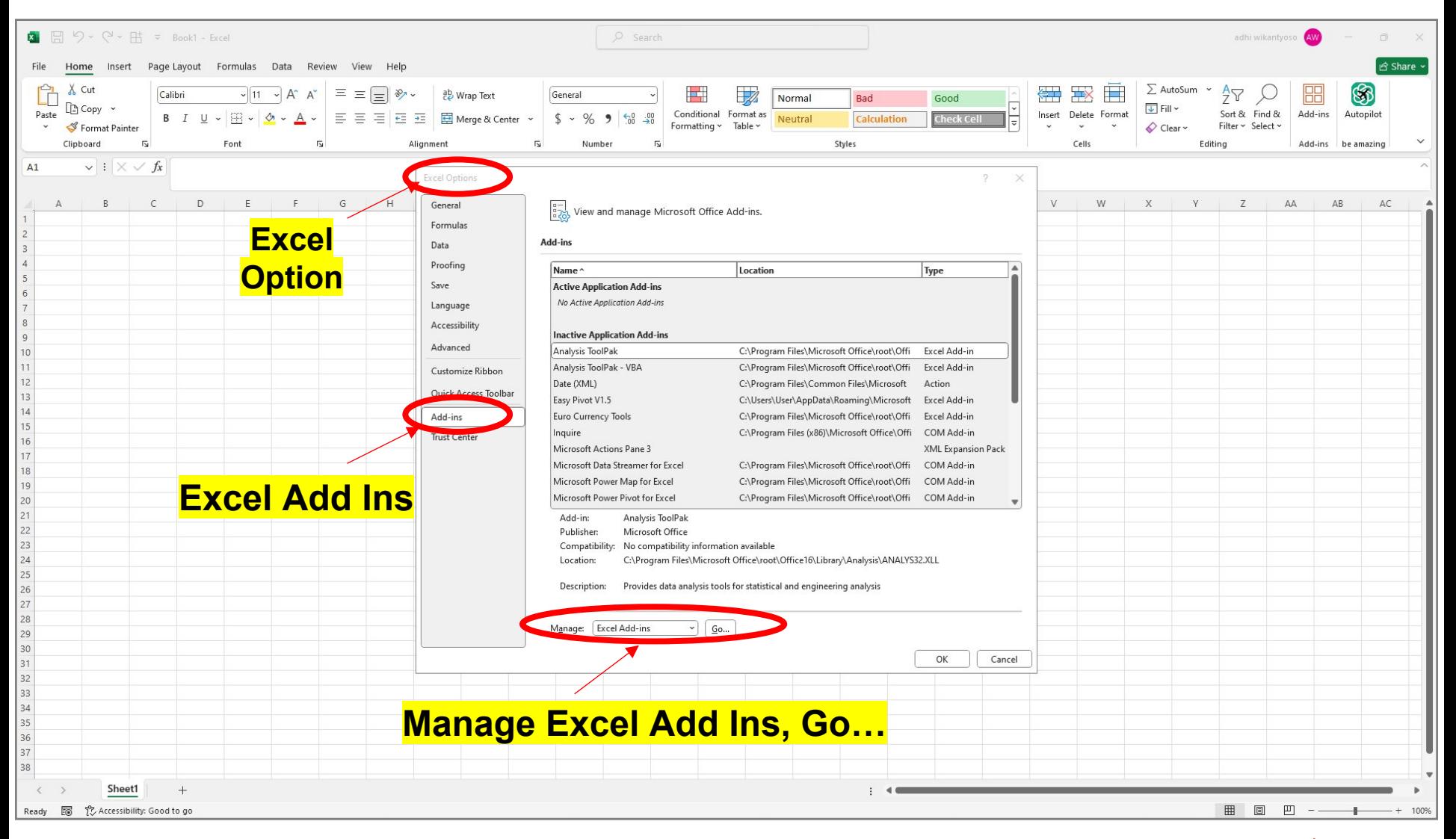

### 3. Browse for Splitter (2)

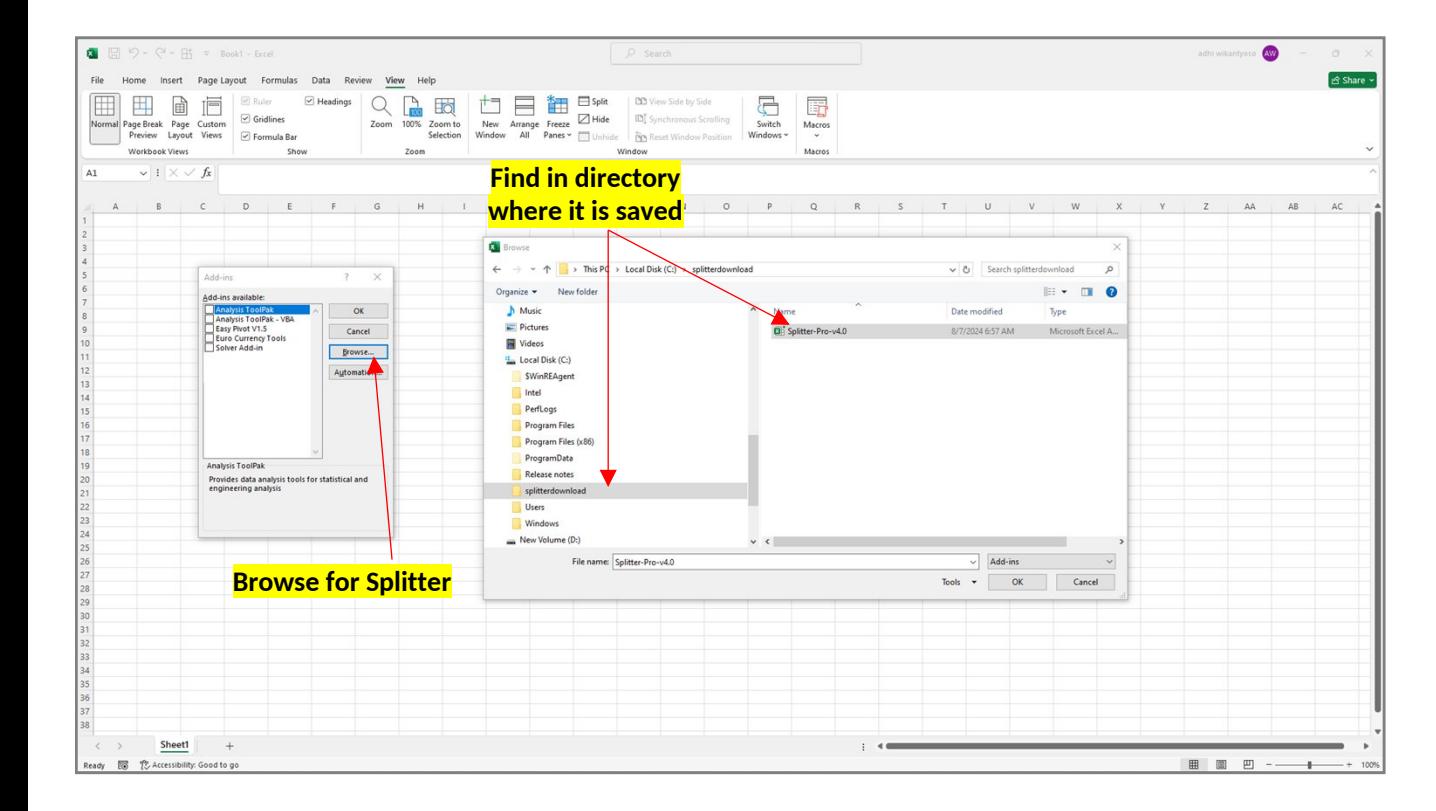

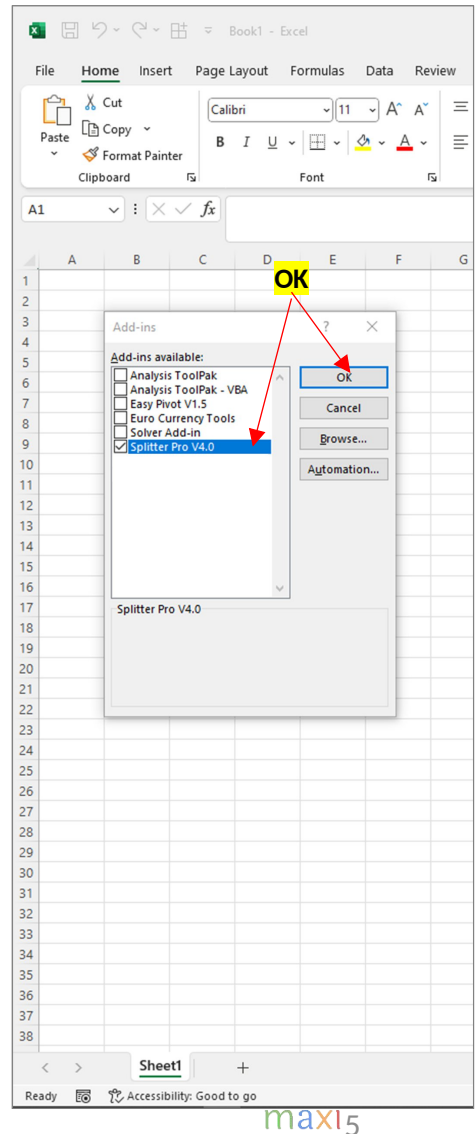

### 4. Turn On Developer Tab

![](_page_5_Picture_96.jpeg)

### **Developer tab Shows up**图 ワ· ( + H = Book1 - Excel File Home Insert Page-Layout Formulas Data Review View Developer Help  $\fbox{ \begin{picture}(120,140)(0,0) \put(0,0){\line(1,0){15}} \put(15,0){\line(1,0){15}} \put(15,0){\line(1,0){15}} \put(15,0){\line(1,0){15}} \put(15,0){\line(1,0){15}} \put(15,0){\line(1,0){15}} \put(15,0){\line(1,0){15}} \put(15,0){\line(1,0){15}} \put(15,0){\line(1,0){15}} \put(15,0){\line(1,0){15}} \put(15,0){\line(1,0){15}} \put($ Calibri  $\overline{\mathcal{A}}$  11  $\overline{\mathcal{A}}$  A  $\overline{A}^*$   $\overline{=}$   $\overline{=}$   $\overline{=}$   $\overline{\mathcal{B}}$   $\overline{\mathcal{B}}$   $\mathcal{B}$  Wrap Text Paste **B** *I* <u>U</u> - H - A - E = E = E = E = BMerge & Center -Format Painter Clipboard  $\overline{\mathbb{F}_2}$ Font  $\overline{\mathfrak{h}}$ Alignment  $\overline{\mathbb{N}}$  $\vee$  :  $\times \vee f$ x  $A1$  $A \qquad \qquad B \qquad \qquad C \qquad \qquad D \qquad \qquad E \qquad \qquad F \qquad \qquad G \qquad \vert$  $\mathbb H$  $\mathbf{E}$  $\mathsf K$  $\overline{4}$ 5 6

### 5. Run Splitter to Complete Installation

**On the Developer tab, click Visual Basic.**

**A Visual Basic window will appear. In the Project Explorer, highlight Splitter and click the Play button. A new window will open. Highlight "Add Splitter" and click Run Add-Ins**

![](_page_6_Picture_3.jpeg)

![](_page_6_Picture_4.jpeg)

**A new tab appears: Add-Ins, with the Splitter button inside it. This completes the installation.**

### 6. With Splitter Installed, Run it on Survey Data

![](_page_7_Picture_1.jpeg)

### 7. Continue With Trial Or Enter The Key

![](_page_8_Figure_1.jpeg)

up asking you to either continue with the trial or enter a key

![](_page_8_Picture_66.jpeg)

# **THANK YOU**

MAXI Research [www.maxiresearch.com](http://www.maxiresearch.com/) Splitter@maxiresearch.com